# Receipt workflow

# Table of contents

| Overview           | 1 |
|--------------------|---|
| Prerequisites      |   |
| Receipt search     |   |
| Creating a receipt | 3 |
| Receipt details    | 4 |
| Editing a receipt  | 6 |

## Overview

This job aid will cover the basics on how to navigate around the screens in the updated receipt workflow. Specifically, around searching, creating, and editing receipts.

# Prerequisites

This job aid assumes that the reader has an understanding of the basic functionality and terminology of GMAS.

# Receipt search

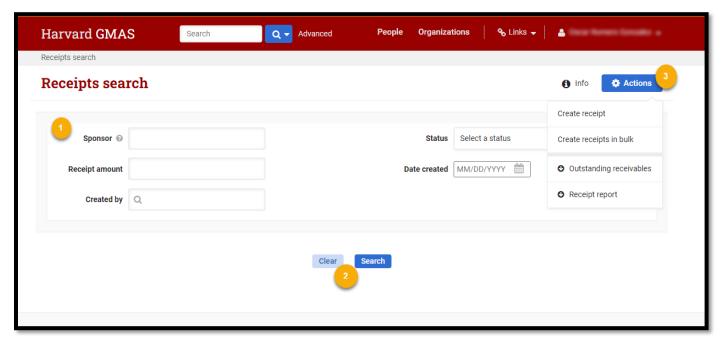

The receipt search screen provides the ability to find existing receipts in GMAS, create a new receipt (one at a time or in bulk), and the screen provides two financial reports for receipts and receivables.

- 1. Search criteria: The fields available are criteria that can be used to help narrow a receipt search.
  - **Sponsor** text entry field where the sponsor can be entered.
  - Receipt Amount numerical entry field that looks for the total receipt amount.
  - Created by A look up field to select which person may have created the receipt.
  - Status A dropdown displaying the statuses a receipt could be in.
  - **Date created** Allows to select the date that a receipt was created on.

#### 2. Search actions:

- Clear: This button will clear any criteria that was entered in the search fields.
- **Search:** Selecting this button will perform a search and will provide records that meet all criteria that has been entered. (At least one search criteria needs to be entered)
- **3. Actions button:** The primary action button will provide additional functionality available in the receipt workflow.
  - Create receipt: Selecting "Create receipt" will open a modal that will allow for the creation of one receipt at a time.
  - **Create receipt in bulk:** Selecting "Create receipts in bulk" will navigate to the bulk upload screen, where receipts can be created in bulk by uploading an excel document.
    - Information around the bulk upload process can be found in the <u>Create receipts in bulk job aid</u>
  - **Outstanding receivables:** Selecting the "Outstanding receivables" button will download a report which provides a list of all receivables that are currently in outstanding status.
  - **Receipt report:** Selecting the "Receipt report" button will download a report which provides a list of all receipts that have not been applied to a receivable.

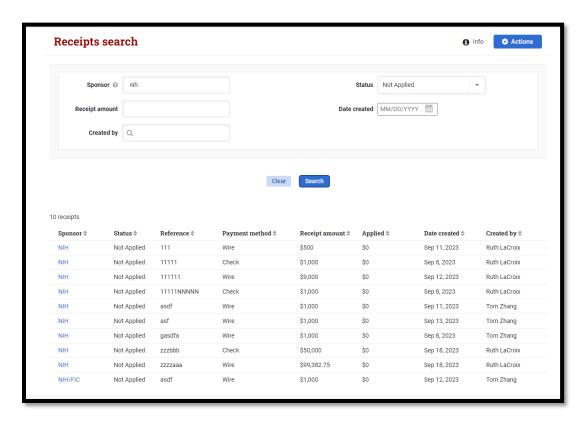

After a search has been performed the results will display the following information associated to a receipt record.

- **Sponsor** Displays the sponsor that the payment came from. This text is a hyperlink that navigates to the receipt detail screen.
- Status Displays the status that a receipt is currently in.
- **Reference** Displays the receipt reference information.
- Payment method Displays the payment method associated with the receipt.
- Receipt amount Displays the total payment received.
- Applied Displays the amount from the payment that has been applied to receivables.
- **Date created** Displays the date a receipt was created.
- Created by Displays who created the receipt.

## Creating a receipt

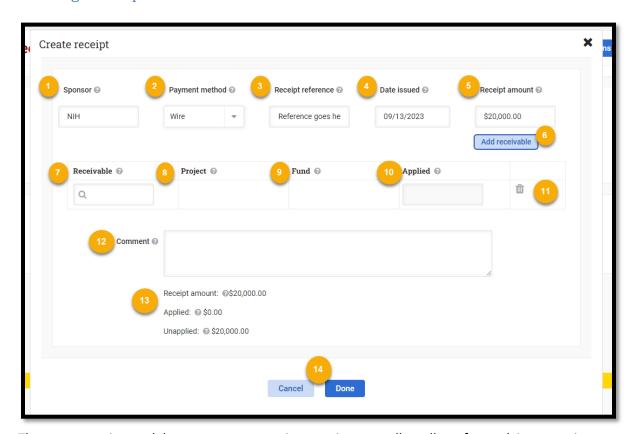

The create receipt modal can create one receipt at a time as well as allows for applying a receipt to receivable/s.

- 1. Sponsor This is a lookup field, where a sponsor organization can be selected.
- 2. Payment method This is a drop-down field that displays the available payment methods for a receipt.
- **3. Receipt reference** A text entry box where the receipt reference can be entered, there us a max of 30 characters allowed,
- **4. Date issued** A date picker that will allow you to choose the date the receipt was issued.
- **5. Receipt amount** A field to enter the total receipt amount, this field will not allow negative numbers or a value of zero.

- **6.** Add receivable Selecting the "Add receivable" button will generate empty fields to search for a receivable to apply this receipt to.
- **7. Receivable** A look up to find receivables in an outstanding or balance due status. A receivable can be looked up by receivable id, fund number, or the sponsor organization associated to the receivable.
- **8. Project** displays the project number associated to the receivable, this is an auto-populated field after a receivable has been selected.
- **9. Fund** Displays the fund number associated to the receivable, this is an auto-populated field after a receivable has been selected.
- **10. Applied** The amount from the receipt that will be applied toward the selected receivable.
  - This value cannot be greater than the receipt amount.
  - This value cannot make the applied amount to a receivable be greater than the amount due on the receivable.
  - This value cannot be a negative number or a zero.
- **11. Trash can** selecting the trash icon will delete the receivable record entered.
- **12. Comment** an optional field to provide a comment around the receipt.
- 13. Additional information
  - Receipt mount The total receipt amount entered in this modal
  - Applied The total amount entered that will be applied toward receivable/s.
  - **Unapplied** The total amount of the receipt that is left after receipts have been applied to receivables.

#### 14. Actions

- Cancel This will close the modal and not save any data entered.
- **Done** This will create a new receipt record and will apply the receipt to any receivable that was entered in the modal.

## Receipt details

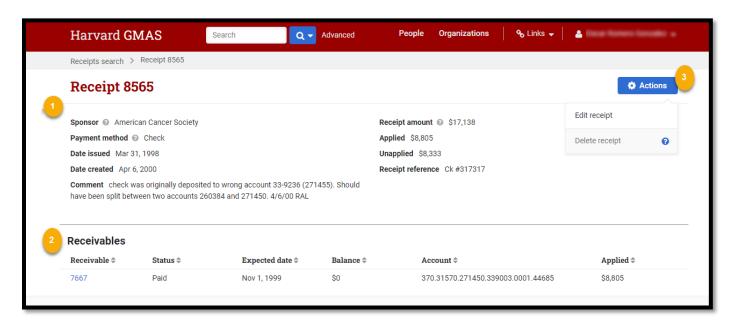

The receipt detail screen provides more information about a receipt and if it has been applied to receivables. It is also possible to edit or delete a receipt from this screen.

## 1. Receipt details

- **Sponsor** Displays the sponsor organization that the payment came from.
- Payment method States what payment method was used for the payment.
- **Date issued** Displays the date that the payment was issued.
- **Date created** Displays the date that this receipt was created.
- Receipt amount Displays the total payment amount received.
- Applied The amount from the receipt that has been applied to receivables.
- **Unapplied** the remaining amount of payment that has yet to be applied to receivables.
- Receipt reference Displays the unique identifier detail associated with a receipt.
- **Comment –** Displays a comment that was left when the receipt was created.
- **2. Receivable details** this section gives a partial look of receivables that this receipt has been applied to.
  - **Receivable** Displays the receivable ID and is a link that navigates to the receivable list screen associated to the receivable's segment.
  - **Status** Displays the status that the receivable is currently in.
  - Expected date Displays the date that the payment is expected to be received.
  - **Balance** Display the amount that has yet to be collected from the receivable.
  - **Account –** Displays the full account string associated to the receivable.
  - Applied Displays the amount that has been applied to the receivable from the receipt.
- **3. Actions button:** The primary action button will provide additional functionality available in the receipt workflow.
  - **Edit receipt** Selecting the "Edit receipt" button will open a modal that will allow you to apply or unapply receivables.
  - **Delete receipt** Selecting the "Delete receipt" button will pop up a warning confirmation to delete the receipt.
    - A receipt cannot be deleted if it has been applied to a receivable. Once the receipt has been unapplied from all associated receivables this action can be performed.

# Editing a receipt

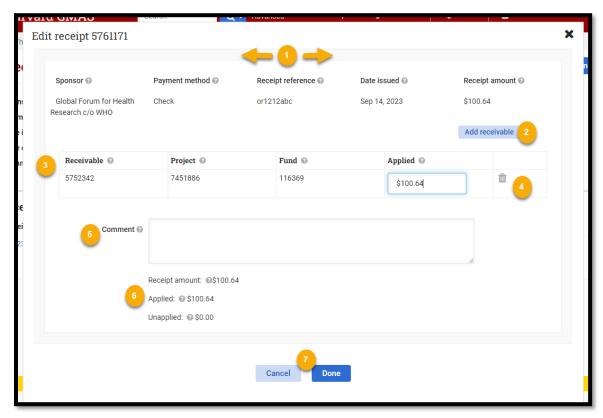

The edit receipt modal can make edits to existing receipts, as well as allows applying or un-applying the receipt to receivable/s.

### 1. Receipt details

- Sponsor Displays the sponsor organization that the payment came from.
- Payment method States what payment method was used for the payment.
- Date issued Displays the date that the payment was issued.
- Receipt amount Displays the total payment amount received.
- 2. Add receivable Selecting the "Add receivable" button will generate empty fields to search for a receivable to apply this receipt to.

#### 3. Receivable details

- **Receivable** A look up to find receivables in an outstanding or balance due status. A receivable can be looked up by receivable id, fund number, or the sponsor organization associated to the receivable.
- **Project** Displays the project number associated to the receivable
- Fund Displays the fund number associated to the receivable
- Applied an adjustable field where the amount applied to a receivable can be altered.
  - This value cannot be less than the value already applied.
  - This value cannot be greater than the receipt amount.
  - This value cannot make the applied amount to a receivable be greater than the amount due on the receivable.
  - This value cannot be a negative number or a zero.
- **4. Trash can** selecting the trash icon will delete the receivable record entered.

- If deleting an existing applied amount will unapply the receipt from the receivable.
- **5. Comment** Displays a comment that was left when the receipt was created.
  - If no comments were initially left at creation one can be entered via this edit modal.

### 6. Additional information

- Receipt mount The total receipt amount entered in this modal
- Applied The total amount entered that will be applied toward receivable/s.
- **Unapplied** the total amount that is left after receipts have been applied to receivables.

### 7. Actions

- Cancel This will close the modal and not save any data entered.
- **Done** This will edit the existing receipt record and will apply the receipt to any receivable that was entered.